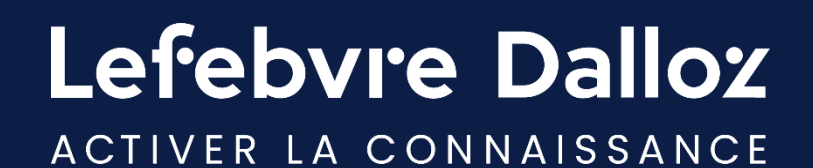

# **Guide utilisateur**

### **INNEO AVOCAT**

savoirs compétences efficience  $\bullet\bullet\bullet$ 

### **Sommaire**

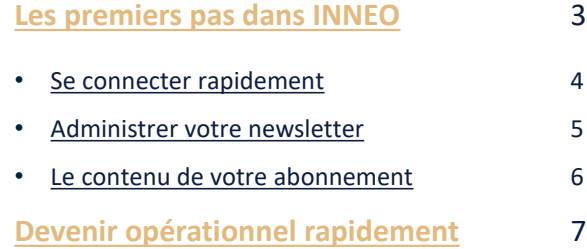

4 5 6

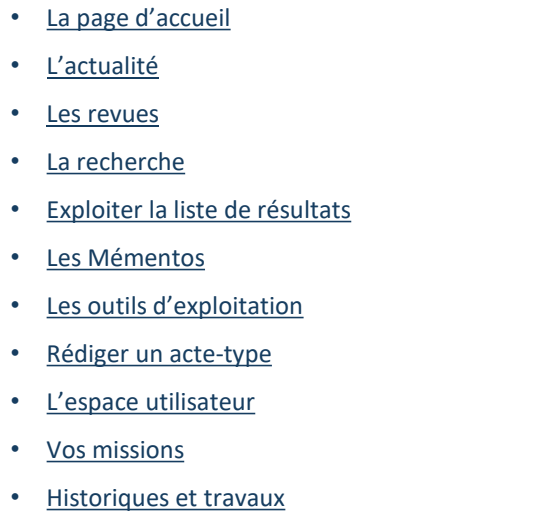

### **[Vous accompagner](#page-26-0) au quotidien** 27

- [Espace Assistance](#page-27-0)
- [Une question ?](#page-28-0) 29

28

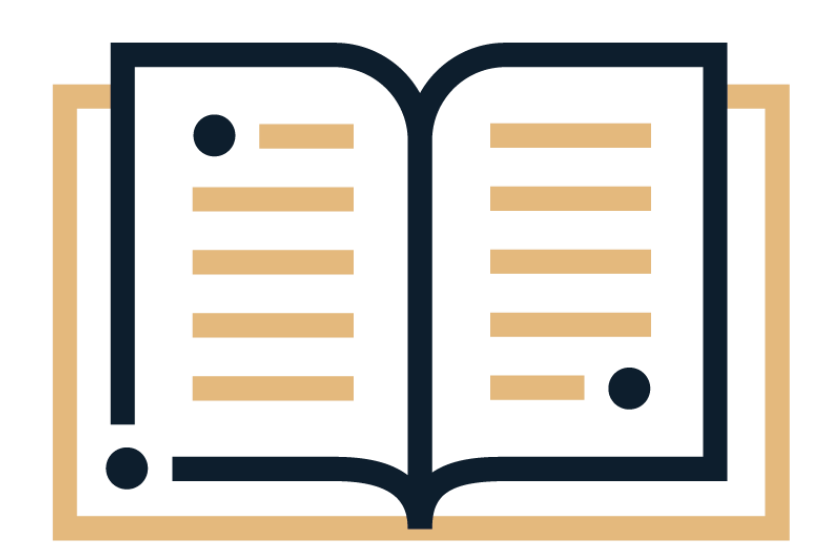

<span id="page-2-0"></span>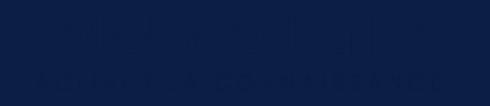

### **Les premiers pas dans INNEO**

- **[Se connecter rapidement](#page-3-0)**
- **[Administrer votre newsletter](#page-4-0)**
- **[Le contenu de votre abonnement](#page-5-0)**

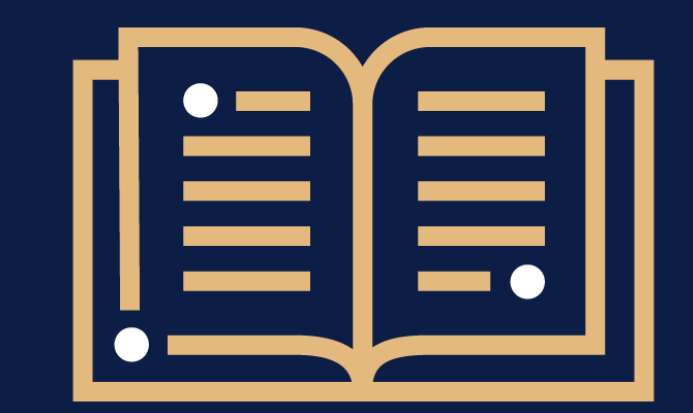

 $\bullet$  $\ddot{\bullet}$  $\bullet$ 

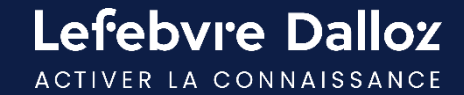

### <span id="page-3-0"></span>**Se connecter rapidement**

L'accès à INNEO s'effectue depuis **[https://inneoavocat.efl.fr](https://inneoavocat.efl.fr/)** . Saisir **votre login** et **votre mot de passe.**

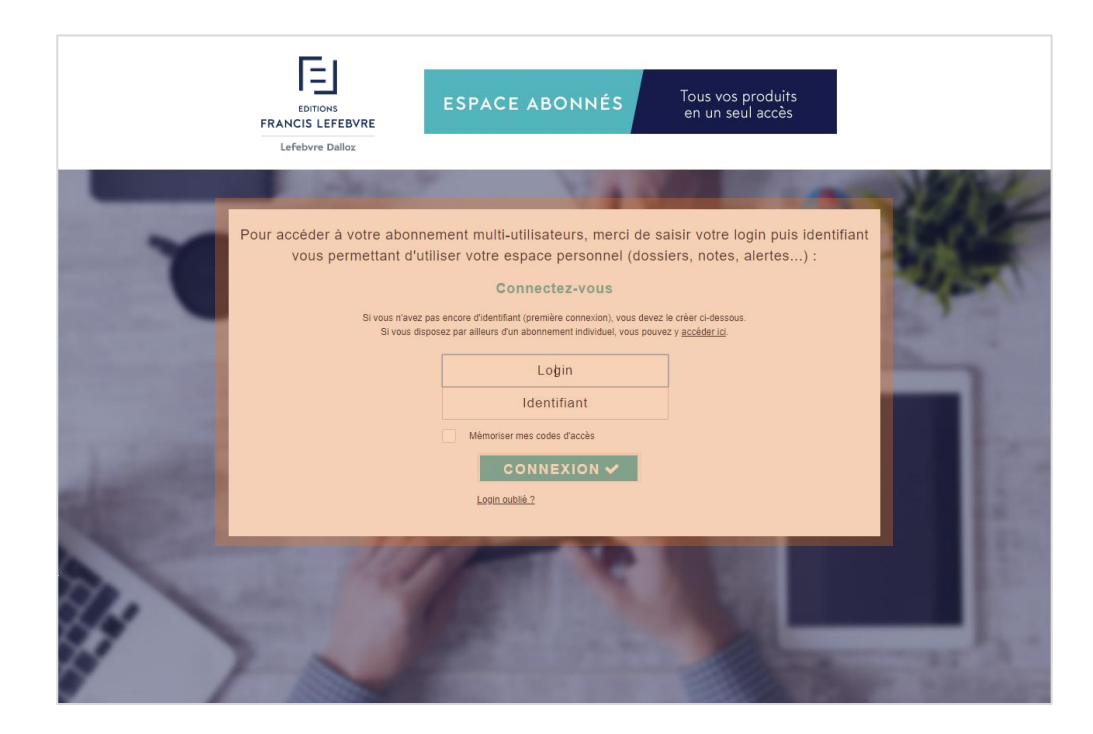

### **ASTUCES**

**Ajouter ce lien à vos favoris** pour y accéder plus rapidement.

**Cocher la case « mémoriser »** pour ne pas avoir à ressaisir vos identifiants à la prochaine connexion.

**4**

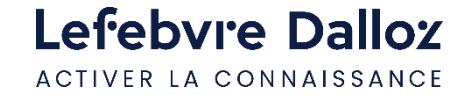

### <span id="page-4-0"></span>**Administrer votre newsletter**

Depuis votre espace utilisateur, cliquer sur **« Mes alertes E-mail »** pour paramétrer la réception de votre newsletter.

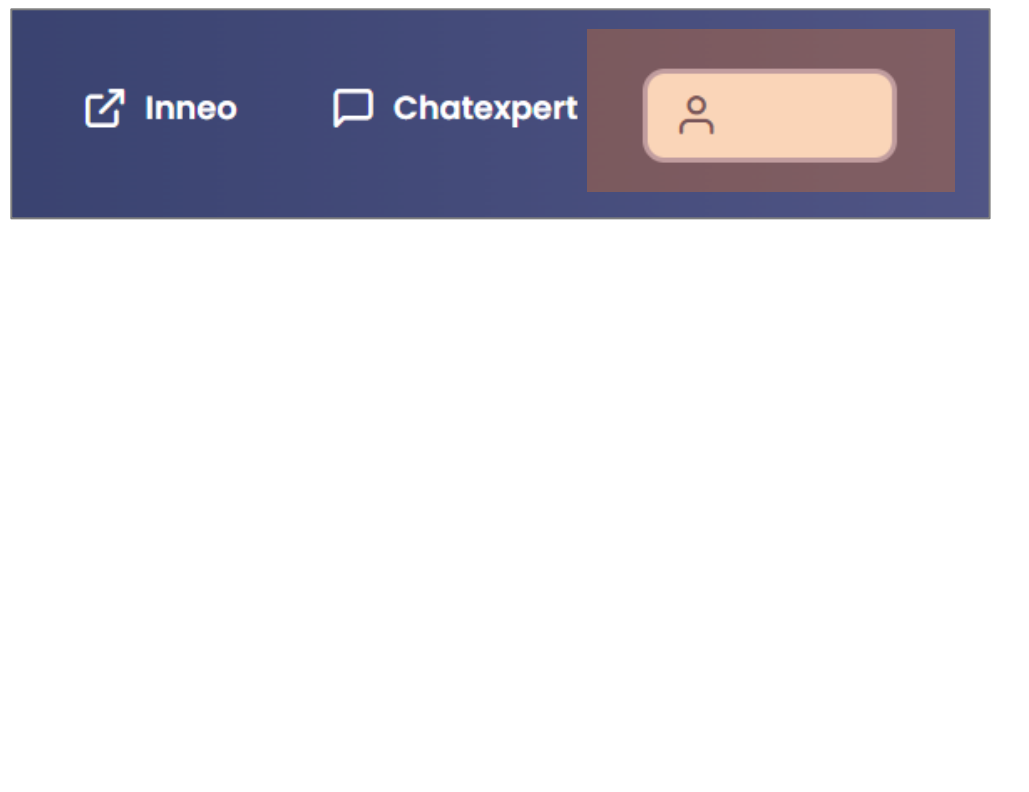

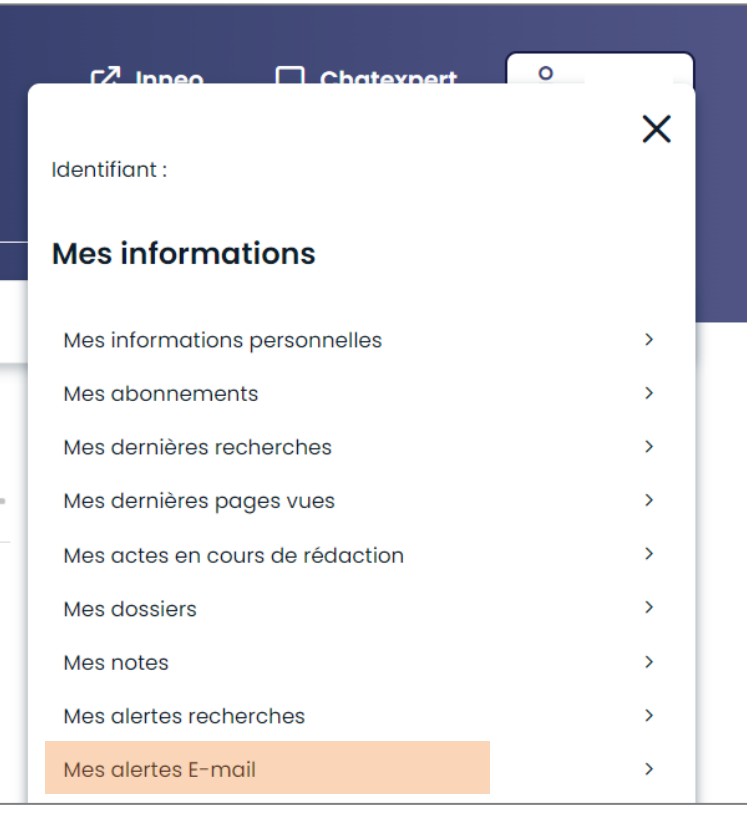

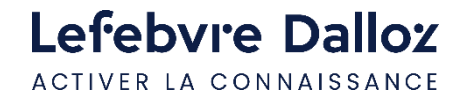

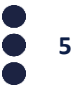

### <span id="page-5-0"></span>**Le contenu de votre abonnement**

Depuis **« Mon espace utilisateur »** en haut à droite, visualiser **vos identifiants, vos informations personnelles et vos abonnements.** 

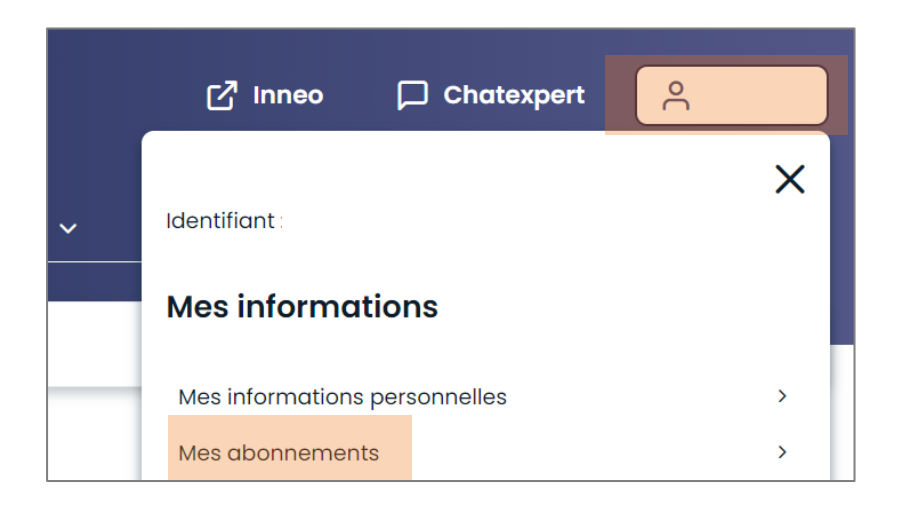

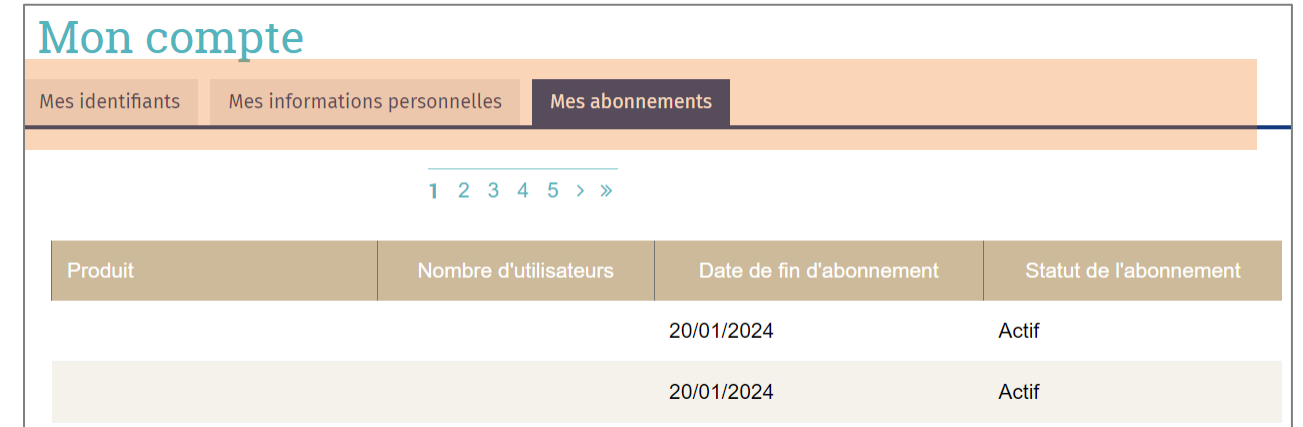

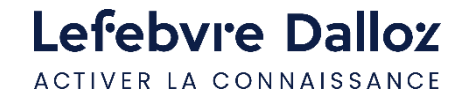

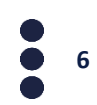

### <span id="page-6-0"></span>**Devenir opérationnel rapidement**

- **[La page d'accueil](#page-7-0)**
- **[L'actualité](#page-8-0)**
- **[Les revues](#page-10-0)**
- **[La recherche simple](#page-13-0)**
- **[Exploiter la liste de résultats](#page-14-0)**
- **[Les Mémentos](#page-15-0)**
- **[Les outils d'exploitation](#page-18-0)**
- **[Rédiger un acte-type](#page-19-0)**
- **[L'espace utilisateur](#page-23-0)**
- **[Votre documentation](#page-23-0)**
- **[Historiques et travaux](#page-25-0)**

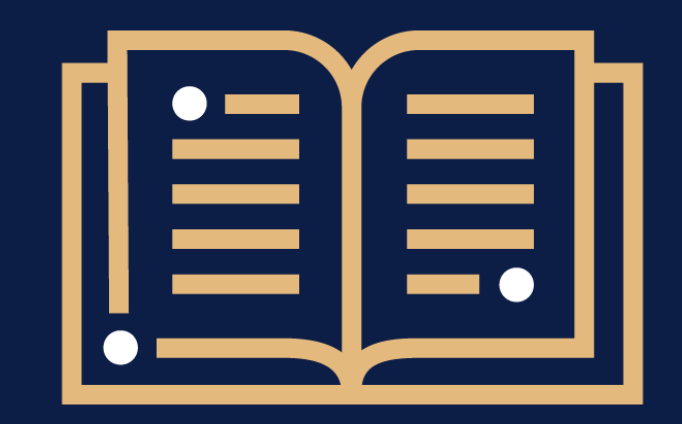

 $\bullet$  $\ddot{\bullet}$  $\bullet$ 

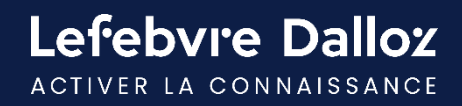

# <span id="page-7-0"></span>**La page d'accueil**

Retrouvez sur la page d'accueil **l'intégralité de vos ressources documentaires** soit via le menu, soit via la recherche.

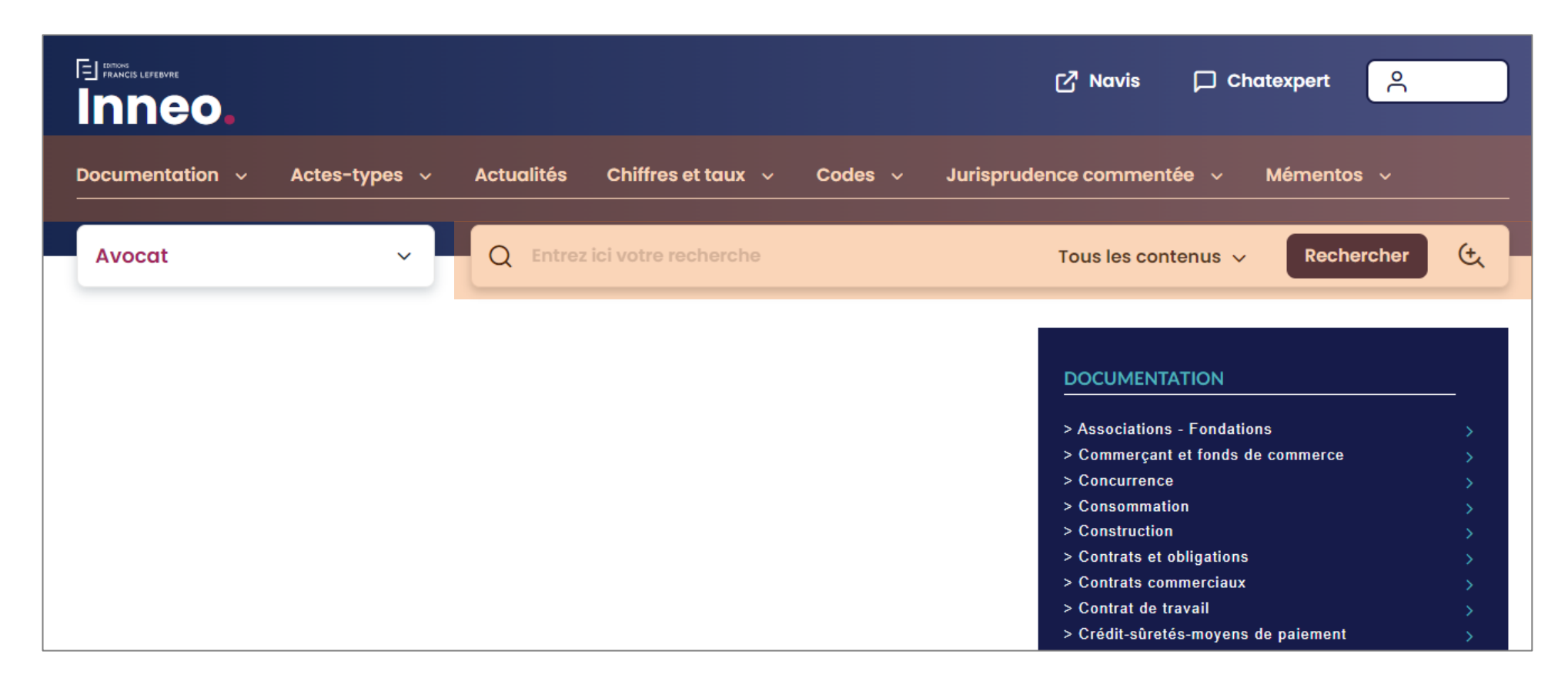

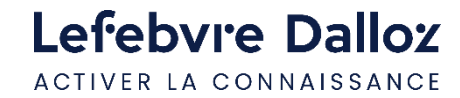

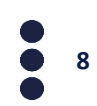

### <span id="page-8-0"></span>**L'actualité**

Retrouver vos actualités soit via **la partie centrale** de la page d'accueil soit via **la barre de menu.** 

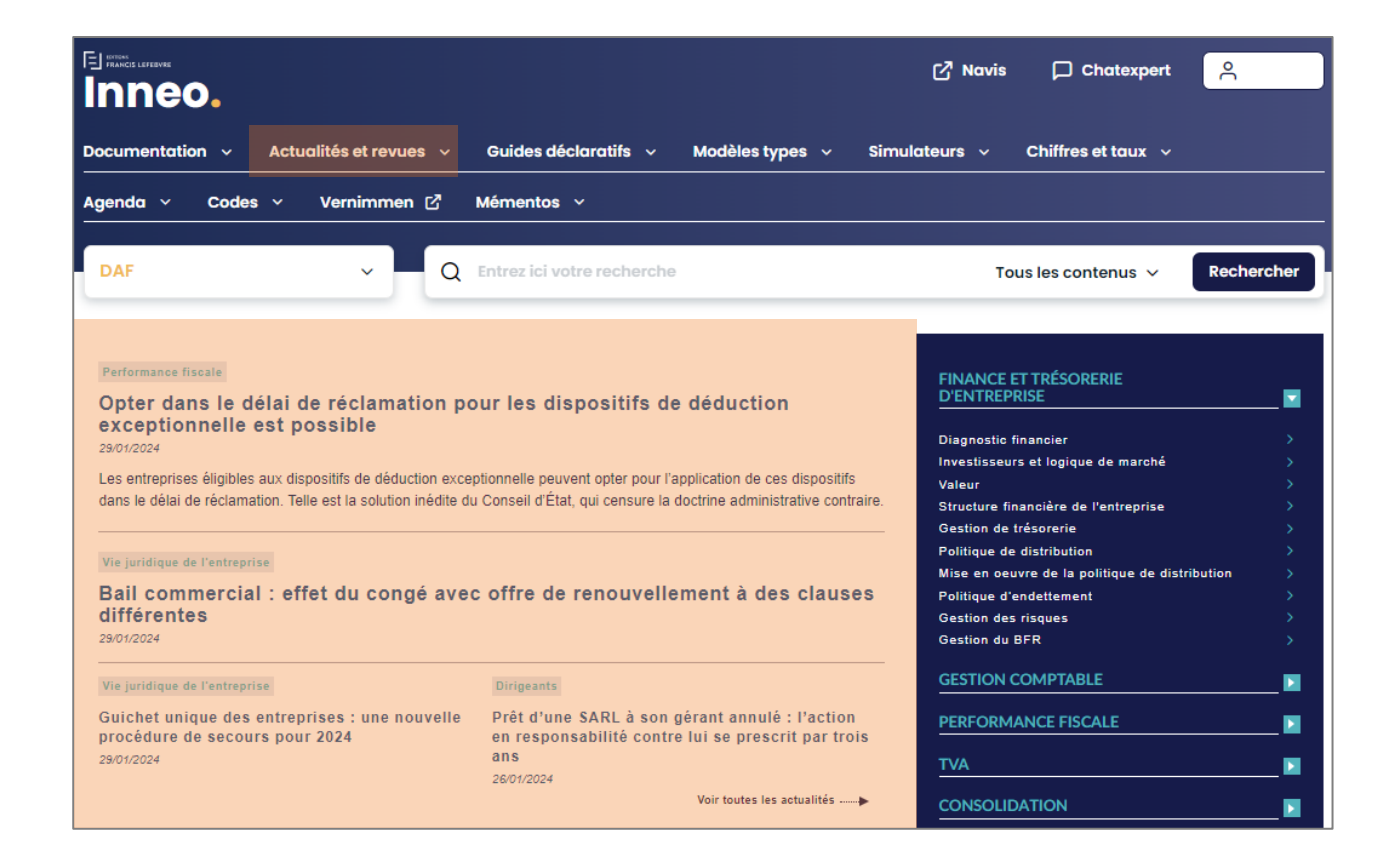

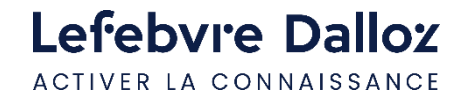

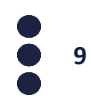

### **L'actualité**

Vos actualités sont accessibles en intégralité via la barre de menu, utiliser **les filtres de la partie gauche pour affiner par types, période, ou thématiques.** 

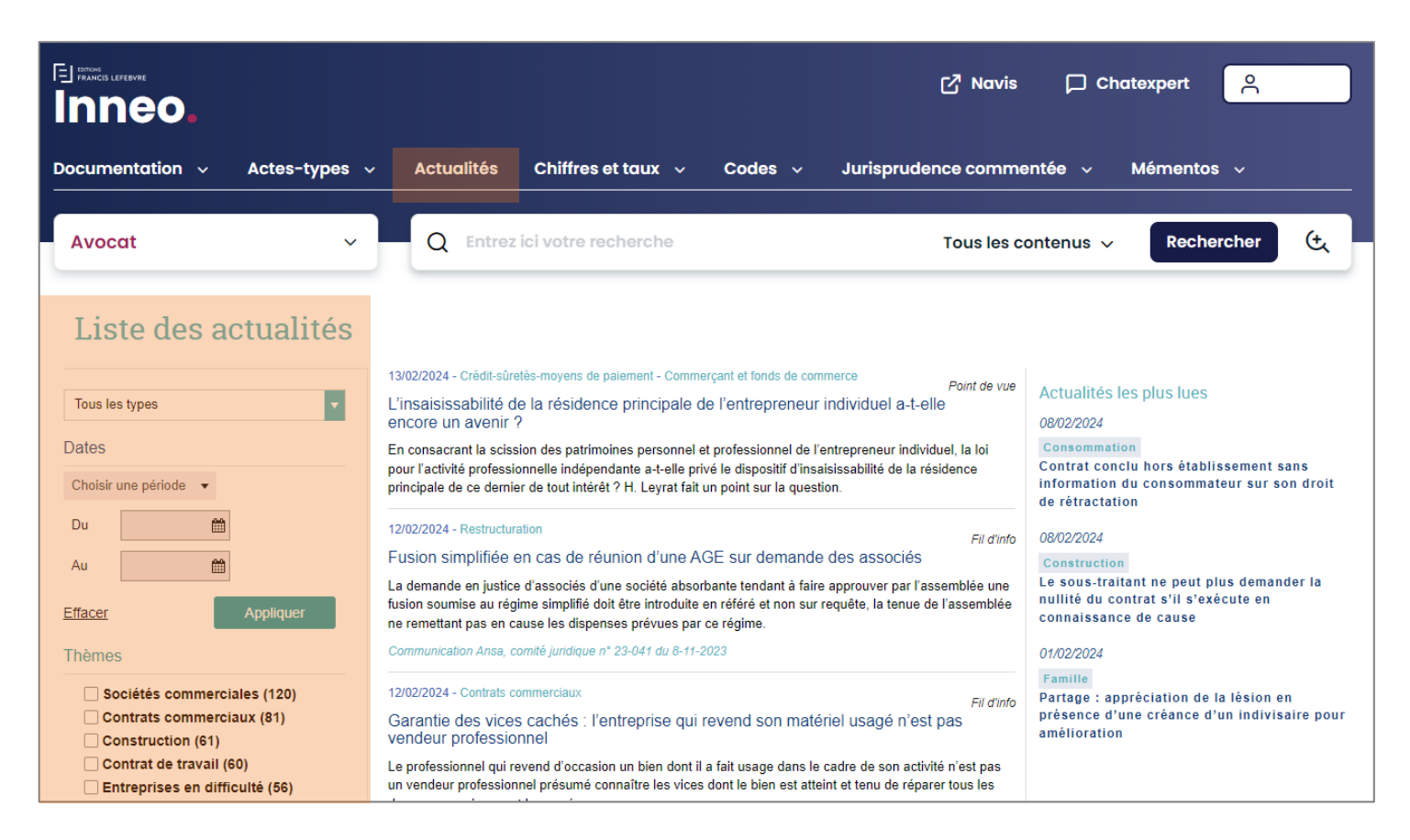

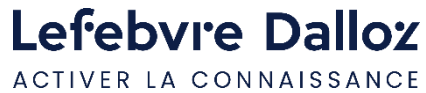

![](_page_9_Picture_4.jpeg)

### <span id="page-10-0"></span>**Les revues**

Vos revues sont accessibles via le moteur de recherche. Cliquer sur « Tous les contenus » puis sélectionner « Mémentos & Revues ». Renseigner des mots-clés dans la barre de recherche puis cliquer sur Rechercher

![](_page_10_Picture_2.jpeg)

![](_page_10_Picture_3.jpeg)

![](_page_10_Picture_4.jpeg)

### **Les revues**

Il est possible de **filtrer par revues et/ou par dates.** Cliquer sur **« Voir le résultat dans le sommaire »** pour accéder au sommaire de la revue.

![](_page_11_Picture_26.jpeg)

![](_page_11_Picture_3.jpeg)

![](_page_11_Picture_4.jpeg)

### **Les revues**

Deux formats de consultation sont disponibles : le format numérique ou le format PDF. Pour accéder au PDF de la revue, cliquer sur le pictogramme

![](_page_12_Picture_19.jpeg)

![](_page_12_Picture_3.jpeg)

![](_page_12_Picture_4.jpeg)

### <span id="page-13-0"></span>**La recherche**

La **recherche** porte sur toute votre documentation disponible dans le périmètre de votre abonnement.

La recherche est réalisée en saisissant les mots ou expressions recherchés dans la zone de saisie.

![](_page_13_Picture_3.jpeg)

 $Q$  activ  $\mathfrak{t}$ Tous les contenus  $\vee$ Rechercher activité partielle cessation d'activité activité occulte branche complète d'activité changement d'activité nour les comptes IEDS 20

### **ASTUCES**

**Mettre entre guillemets** pour trouver une expression exacte (« don manuel »).

**Saisir le début du mot et ajouter une \* accolée** pour que le moteur de recherche complète la fin du mot (**récuper\* ->** récupérable, récupération, récupérer…).

![](_page_13_Picture_8.jpeg)

![](_page_13_Picture_9.jpeg)

### <span id="page-14-0"></span>**Exploiter la liste de résultats**

**Les résultats** sont classés par type de **documentation ou sources officielles** et par ordre de pertinence. A pertinence égale, la priorité est donnée à l'affichage de la documentation de base où les réponses apparaissent dans le titre.

![](_page_14_Figure_2.jpeg)

### **Filtrer les réponses**

par matières, documents, date ou étendre la recherche dans les archives.

![](_page_14_Picture_5.jpeg)

![](_page_14_Picture_6.jpeg)

### <span id="page-15-0"></span>**Les Mémentos**

### Vous disposez de **trois modes de consultation** pour votre documentation.

![](_page_15_Picture_2.jpeg)

- 1. Ouvrir le Mémento dans son intégralité en **cliquant sur son titre**.
- 2. Parcourir la table alpha et **consulter par mots-clés**.
- 3. Consulter par **numéro de paragraphe**.

![](_page_15_Picture_6.jpeg)

![](_page_15_Picture_7.jpeg)

### **Les Mémentos**

![](_page_16_Picture_1.jpeg)

**Table alpha** permet d'ouvrir l'index alphabétique de l'ouvrage

![](_page_16_Picture_3.jpeg)

![](_page_16_Picture_4.jpeg)

 $\Box$  $\overline{\mathbf{x}}$ 

Valider

### **Les Mémentos**

- Votre documentation est **constamment mise à jour** au fil de nos revues : elle est symbolisée par **I au**, il vous suffit de **cliquer sur la flèche** pour aller au paragraphe mis à jour . Le lien présent en fin de paragraphe met à jour celui-ci.
- Votre documentation est émaillée de **liens internes et externes**, pour approfondir votre lecture, comme dans l'exemple ci-dessous. Vous retrouvez des **liens vers la documentation experte, vers le code du travail ou encore de la jurisprudence.**

![](_page_17_Picture_3.jpeg)

**18**

![](_page_17_Picture_4.jpeg)

## <span id="page-18-0"></span>**Les outils d'exploitation**

**Les documents peuvent être imprimés, exportés ou adressés par mail.** Dans ce dernier cas, le destinataire reçoit un lien vers le paragraphe de l'ouvrage qu'il pourra lire s'il bénéficie d'un abonnement EFL.

![](_page_18_Picture_2.jpeg)

![](_page_18_Picture_3.jpeg)

**Imprimer** la page ou partie du document en cochant votre sélection

![](_page_18_Picture_6.jpeg)

**Exporter le document** dans votre logiciel de traitement de texte pour le retravailler **Collaborer** en envoyant la page à un collègue pour lui demander un avis

![](_page_18_Picture_9.jpeg)

![](_page_18_Picture_10.jpeg)

# <span id="page-19-0"></span>**Rédiger un acte-type**

Vous pouvez accéder aux **formulaires** soit par la **barre de menu**, soit via la recherche.

![](_page_19_Picture_49.jpeg)

![](_page_19_Picture_3.jpeg)

### représentée par Mme M. "Prénom et Nom du représentant de l'employeur", agissant en qualité de "Qualité du représentant de l'employeur", Cliquer sur l'onglet **« rédiger »** pour ouvrir l'outil de rédaction.

située "Adresse de l'employeur",

![](_page_19_Picture_6.jpeg)

![](_page_19_Picture_7.jpeg)

# **Rédiger un acte-type**

**1 er mode de rédaction « la saisie dans l'acte » :** la vue d'ensemble de l'acte sélectionné s'affiche en plein écran et la rédaction de votre acte est assistée. Des champs de saisie sont proposés afin de procéder à sa personnalisation.

![](_page_20_Figure_2.jpeg)

![](_page_20_Picture_3.jpeg)

![](_page_20_Picture_4.jpeg)

# **Rédiger un acte-type**

Fravai

**2 ème mode de rédaction « le questionnaire rapide »** : la partie gauche est à compléter. Vous rédigez votre acte en répondant au questionnaire et sur la partie droite, votre acte se construit dynamiquement au fur et à mesure pour vous permettre de visualiser le résultat. **Remarque :** Les données saisies en **« mode saisie dans l'acte »** sont reprises automatiquement en **« mode questionnaire rapide ».**

![](_page_21_Picture_99.jpeg)

**Barre de progression** qui vous informe de votre degré d'**avancement** dans la rédaction de l'acte

Possibilité de **revenir en arrière grâce au curseur** qui vous indique les étapes de votre acte

![](_page_21_Picture_5.jpeg)

# <span id="page-22-0"></span>**L'espace utilisateur**

Accédez à **vos dernières recherches, dernières pages vues et actes en cours de rédaction** depuis votre **espace utilisateur :** vous retrouverez votre tableau de bord.

![](_page_22_Picture_2.jpeg)

![](_page_22_Picture_3.jpeg)

### <span id="page-23-0"></span>**Votre documentation**

Accédez à **votre documentation via l'onglet « Documentation »** ou par le bloc bleu présent dans la colonne de droite.

![](_page_23_Picture_2.jpeg)

![](_page_23_Picture_3.jpeg)

![](_page_23_Picture_4.jpeg)

### **Votre documentation**

Une mission vous permet de retrouver **l'ensemble des informations et outils** qui sont disponibles en lien avec la thématique sélectionnée. Naviguer dans une documentation via les onglets. L'onglet **synthèse étant l'onglet de référence.** 

![](_page_24_Picture_2.jpeg)

![](_page_24_Picture_3.jpeg)

![](_page_24_Picture_4.jpeg)

### <span id="page-25-0"></span>**Historiques et travaux**

**Vous retrouverez :** actes en cours de rédaction rédigés via l'interface de rédaction ainsi que votre historique**.**

![](_page_25_Picture_43.jpeg)

**Vous retrouverez ici les actes en cours de rédaction:** 

Vous pouvez reprendre la rédaction en cliquant sur

Vous pouvez supprimer l'acte type en cliquant sur film

Le pictogramme  $\bigcirc$  vous informe que votre acte-type a été mis à jour, vous avez alors la possibilité de reprendre votre rédaction sur l'ancien modèle ou le nouveau.

![](_page_25_Picture_7.jpeg)

![](_page_25_Picture_8.jpeg)

<span id="page-26-0"></span>![](_page_26_Picture_0.jpeg)

### **Vous accompagner au quotidien**

- **[Espace Assistance](#page-27-0)**
- **[Une question ?](#page-28-0)**

![](_page_26_Picture_4.jpeg)

![](_page_26_Picture_5.jpeg)

### <span id="page-27-0"></span>**Espace Assistance**

**Accédez à votre Espace Assistance** depuis votre produit INNEO :

![](_page_27_Picture_48.jpeg)

![](_page_27_Picture_3.jpeg)

Cliquer sur la rubrique INNEO pour retrouver tous les tutoriels, les évolutions et mises à jour INNEO…

![](_page_27_Picture_5.jpeg)

![](_page_27_Picture_6.jpeg)

### <span id="page-28-0"></span>**Une question ?**

### **Téléphone : 01 83 10 10 10**

### **Mail : [pem-produits@lefebvre-dalloz.fr](mailto:pem-produits@lefebvre-dalloz.fr?subject=Demande%20de%20contact%20:%20prise%20en%20main%20solutions%20numériques%20et%20logiciels)**

![](_page_28_Picture_3.jpeg)

![](_page_28_Figure_4.jpeg)

# Lefebvre Dalloz

ACTIVER LA CONNAISSANCE